## The primary and the primary aim book is to help in  $\mathsf{P}(\mathsf{S} \cup \mathsf{P})$ Cygnus - IDE User Guide

**Installation Step 1:** Download the Cygnus IDE from the following link:

## [Cygnus](https://drive.google.com/open?id=173ZXtf3lltajqIrbdBoC-kgAFAcI-Z5k) IDE

**Step 2:** Extract the downloaded Cygnus. Make sure that the installation path does not contain any spaces. For example:

"D:\Software\Development\My Drone Platform\cygnus"

The above path will be invalid as it contains spaces in "My Drone Platform".

"D:\Software\Development\My-Drone-Platform\cygnus" "D:\Software\Development\MyDronePlatform\cygnus"

Both the above paths are valid as they do not contain any spaces. This is required for the Cygnus compiler to work properly.

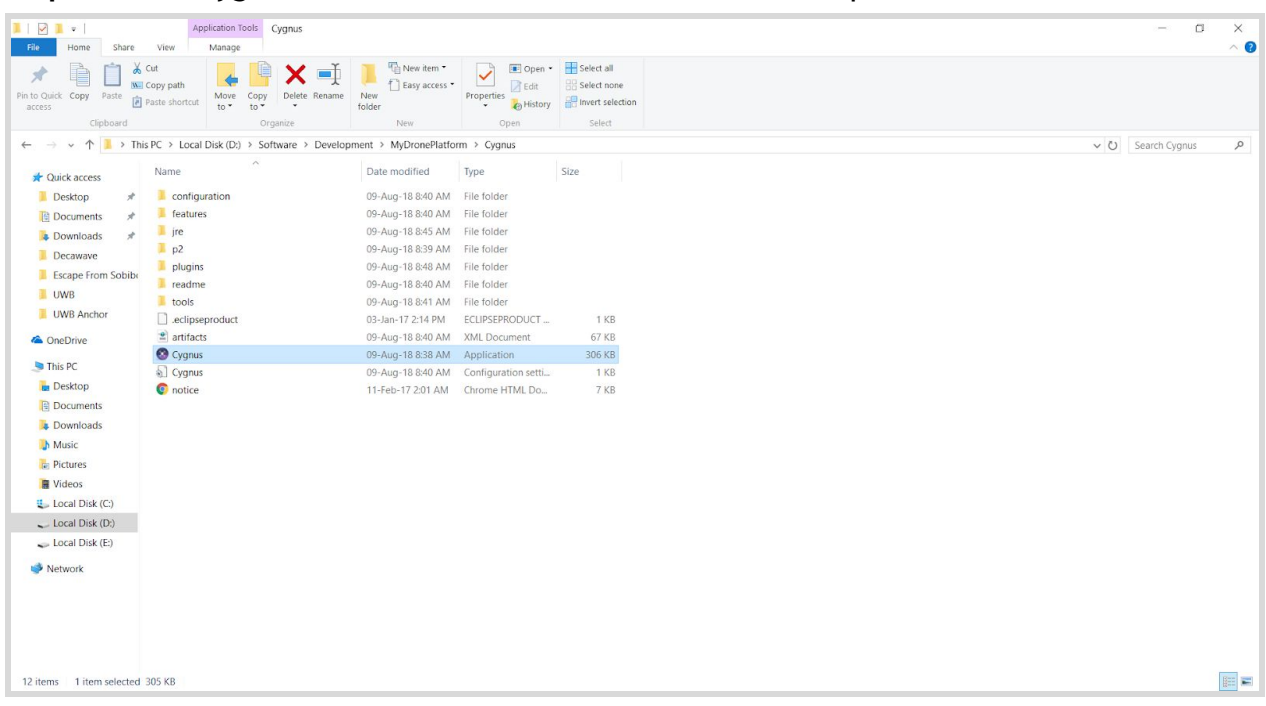

**Step 3:** Run "Cygnus.exe". Make sure it has an executable permission.

**Step 4:** Select the Workspace. Default workspace is created in the Cygnus folder itself. If you want to change the path of workspace you are free to do so. However, we recommend you to continue with the default workspace itself.

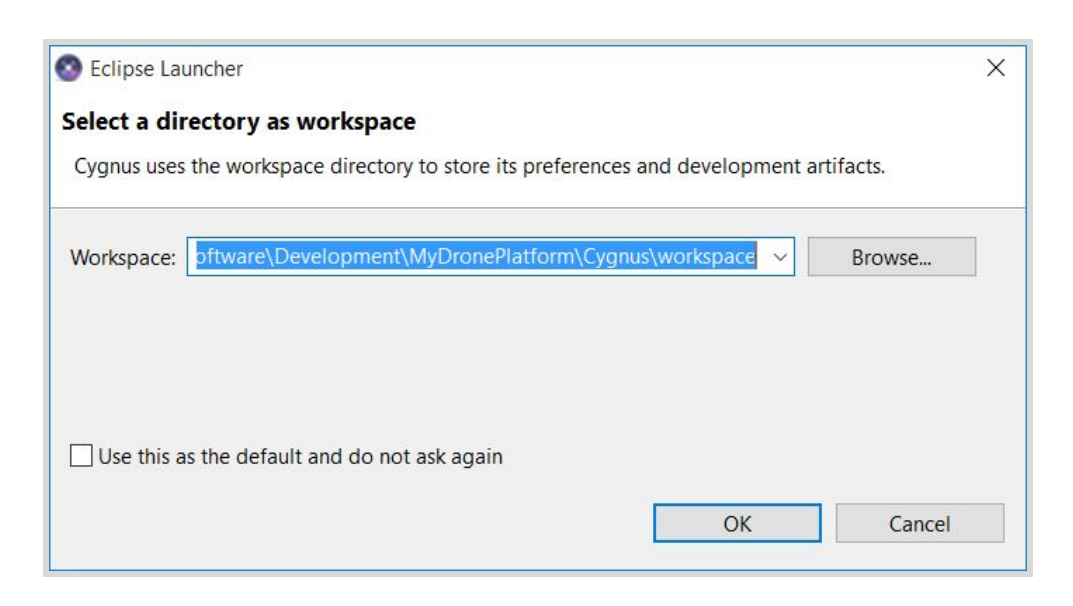

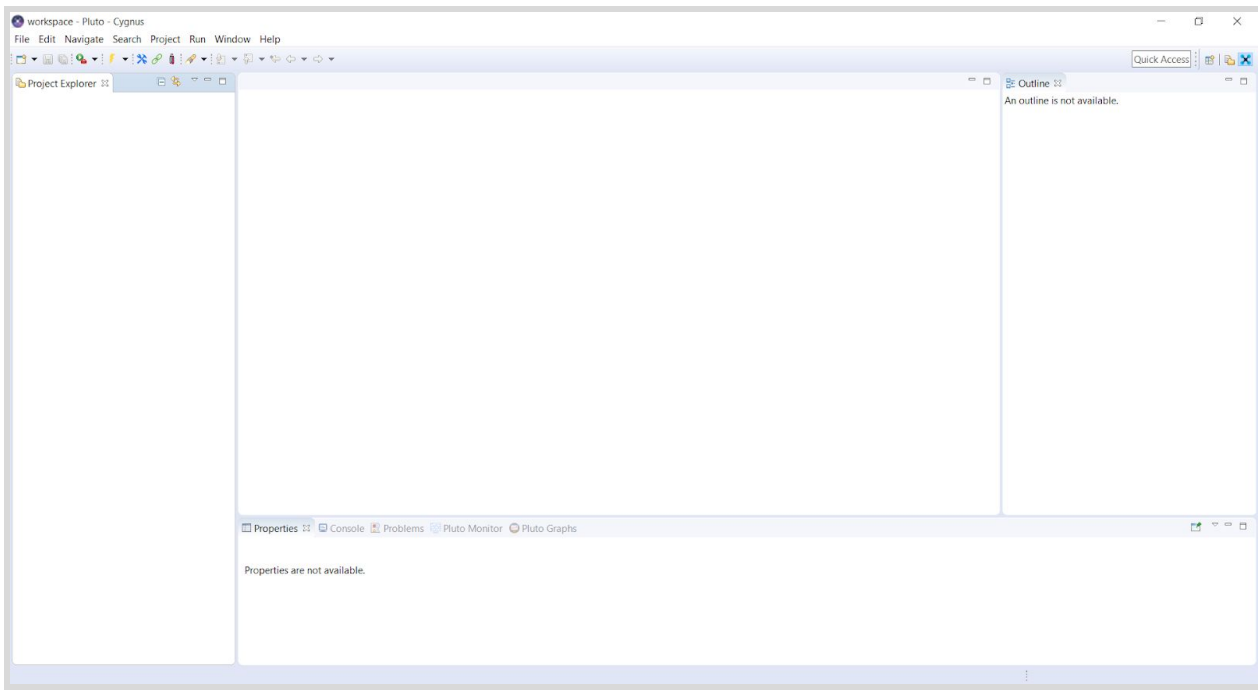

Verification

**Step 1:** To verify if installation is successful, create new test project. Go to File -> New -> PlutoX Project

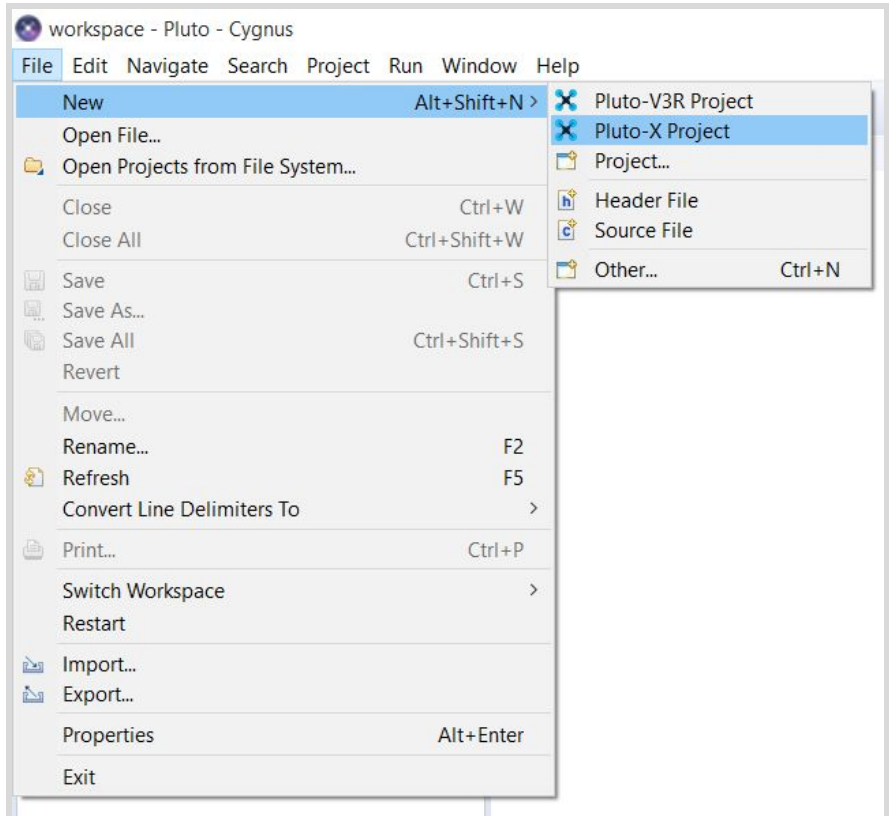

**Step 2:** A PlutoX project setup pop up will appear. Name the project as "testX" and after naming, press Finish. A "PlutoPilot" file will open in the editor.

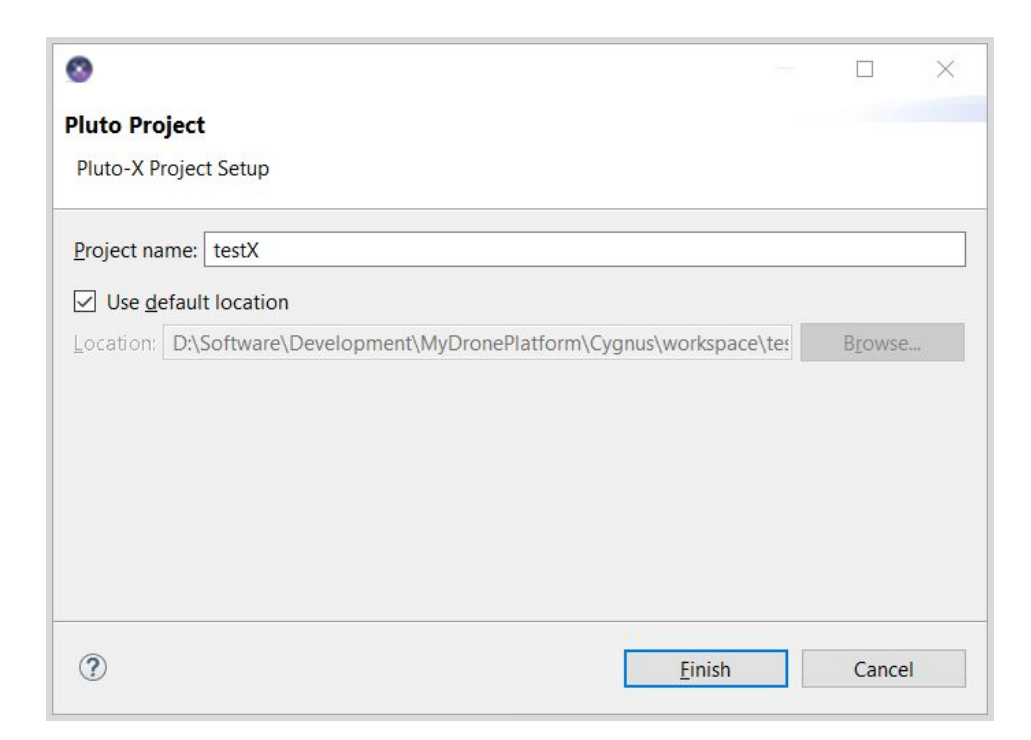

**Step 3:** To make sure that the project is created successfully, open "platform" folder and check if API header files are present.

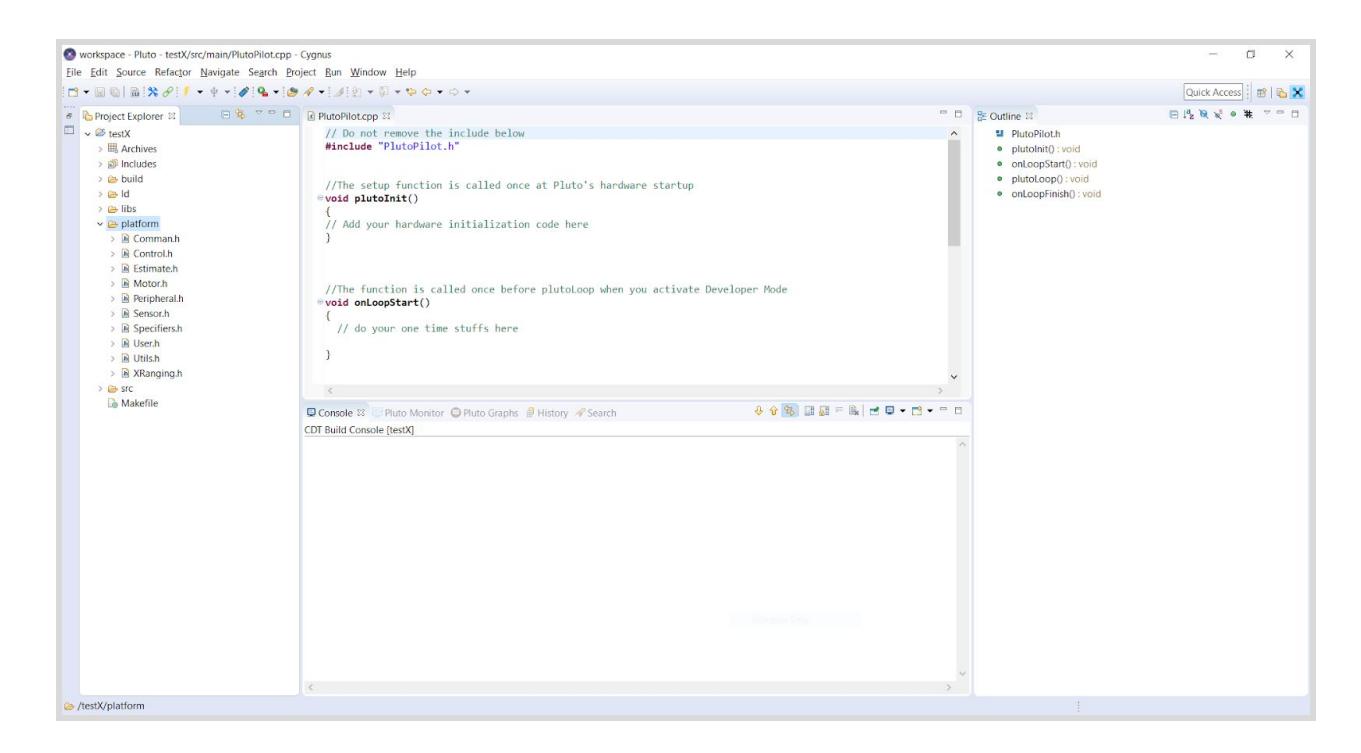

**Step 4:** Once project is created successfully, build it. Select the "Build" command from toolbar. Build command will build the project that you have selected or it will build the project of current file opened in editor by default.

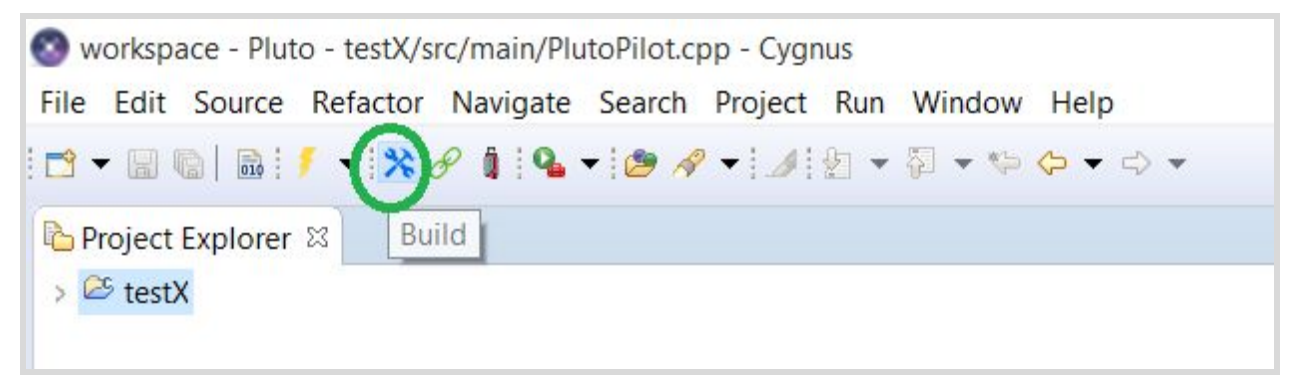

22

Cygnus will start building the project.

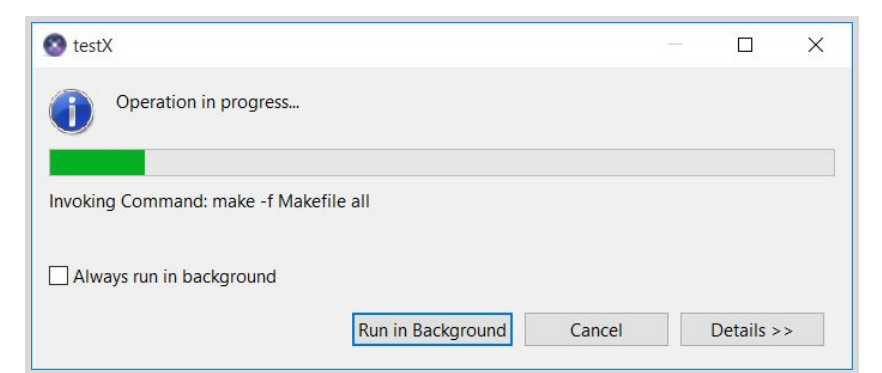

A pop up saying "Project has been built successfully" message should appear after the build process. This message verifies that Cygnus is installed and configured successfully.

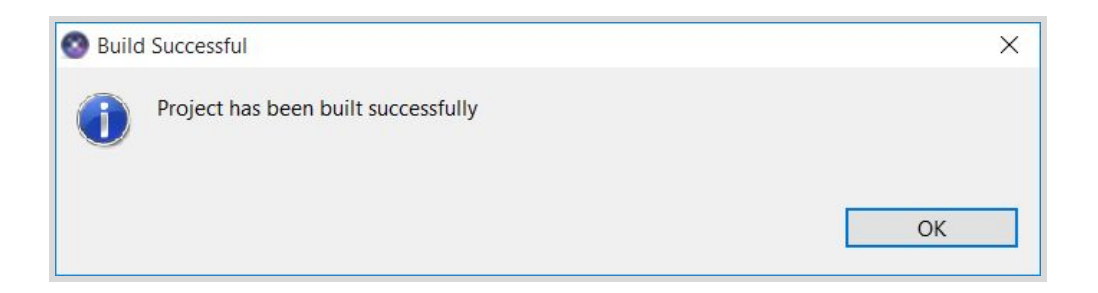

## Developer Mode

Another prerequisite is to select "I am a developer" option in the profile settings in the Pluto Controller app. If the option "I am a developer" is not selected in the profile then the 'Developer Mode' button will not appear on the main screen. To enable Developer Mode button on the main screen, go to menu, select your profile and edit to check "I am a developer" option

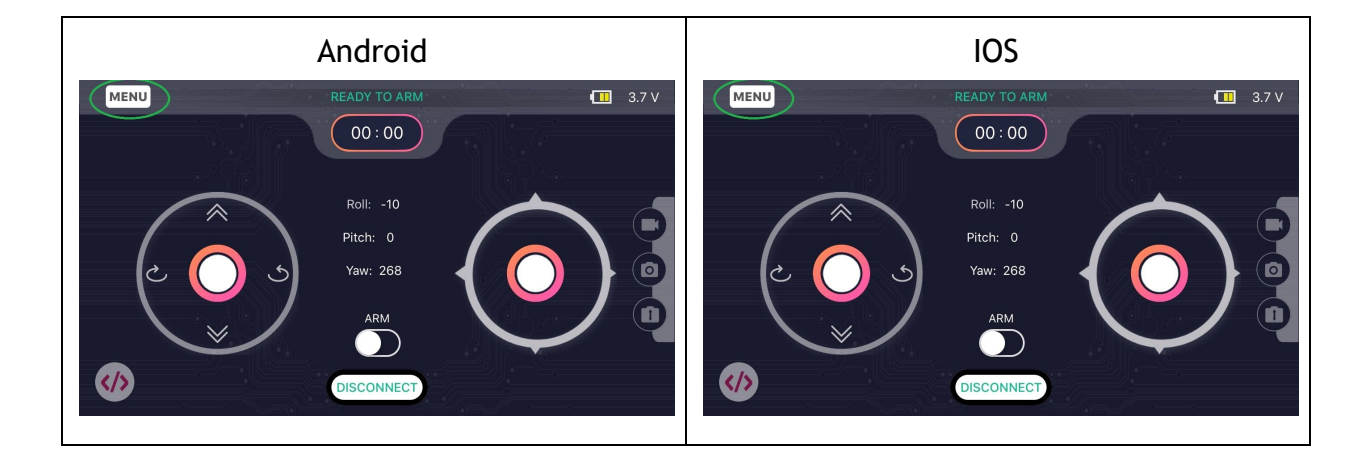

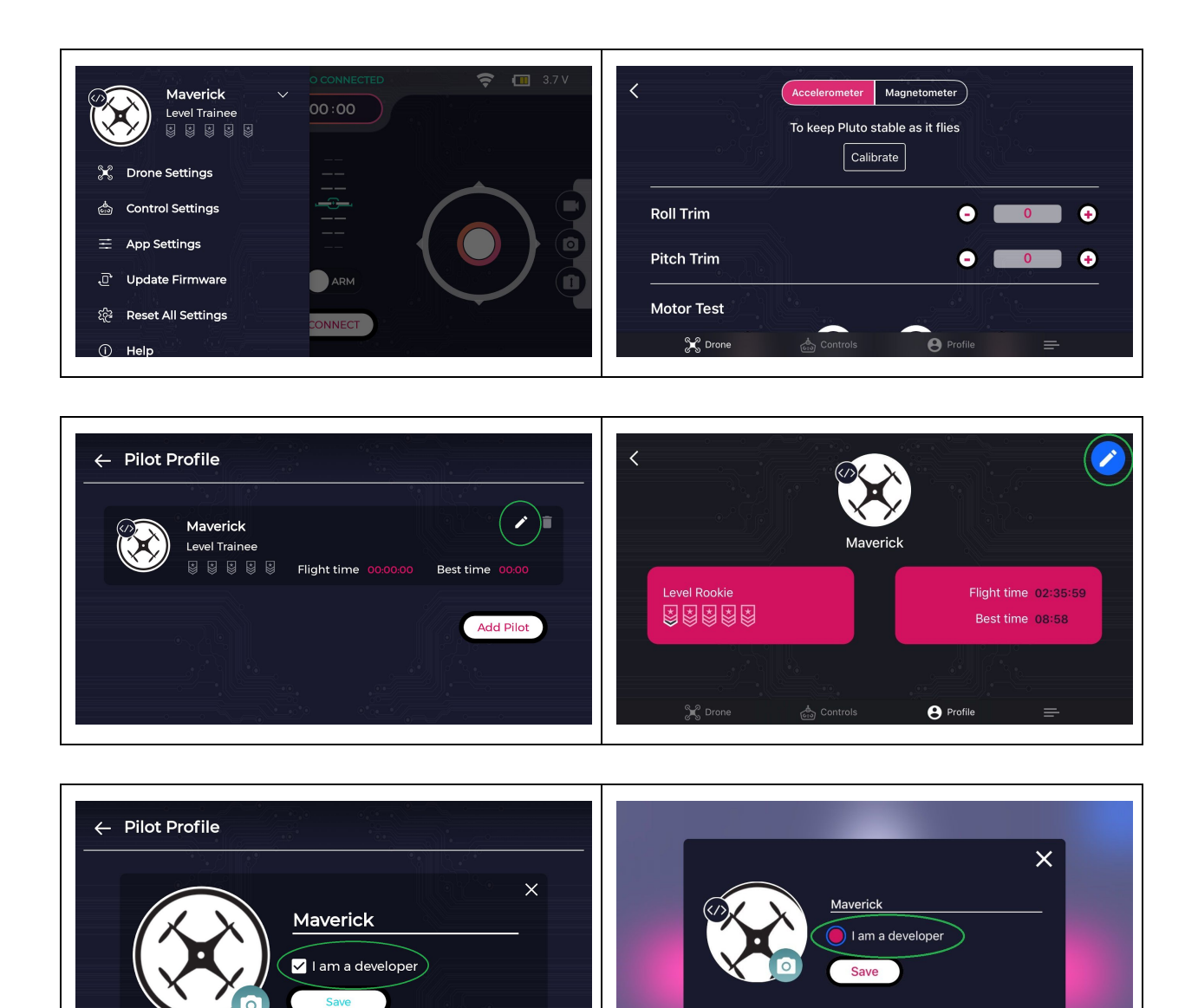

 $\overline{\mathbf{\Theta}}$  Profile After selecting the "I am a developer" option, you can see Developer Mode button on your main screen.

Fade in (green) indicates that the Developer Mode is ON.

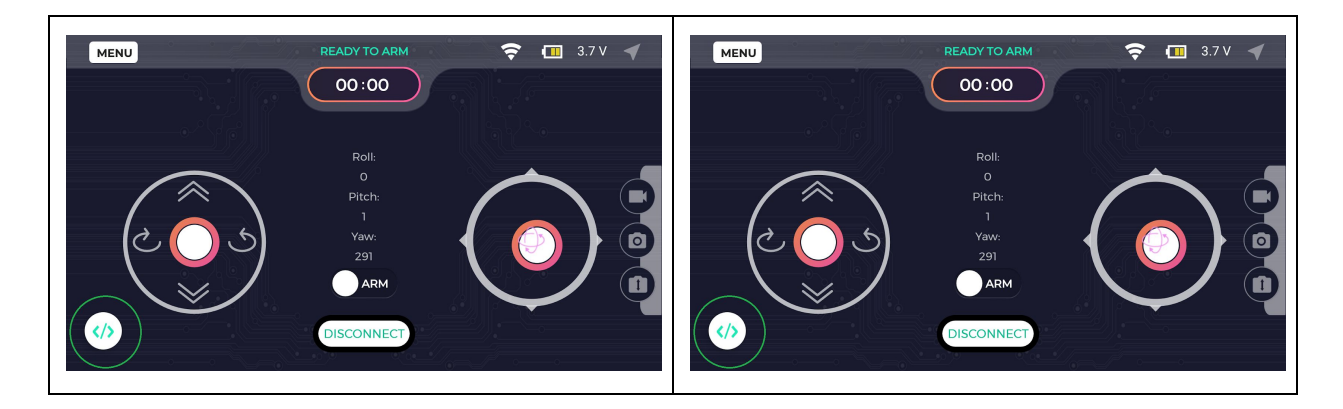

Fade out (red) indicates that the Developer Mode is OFF.

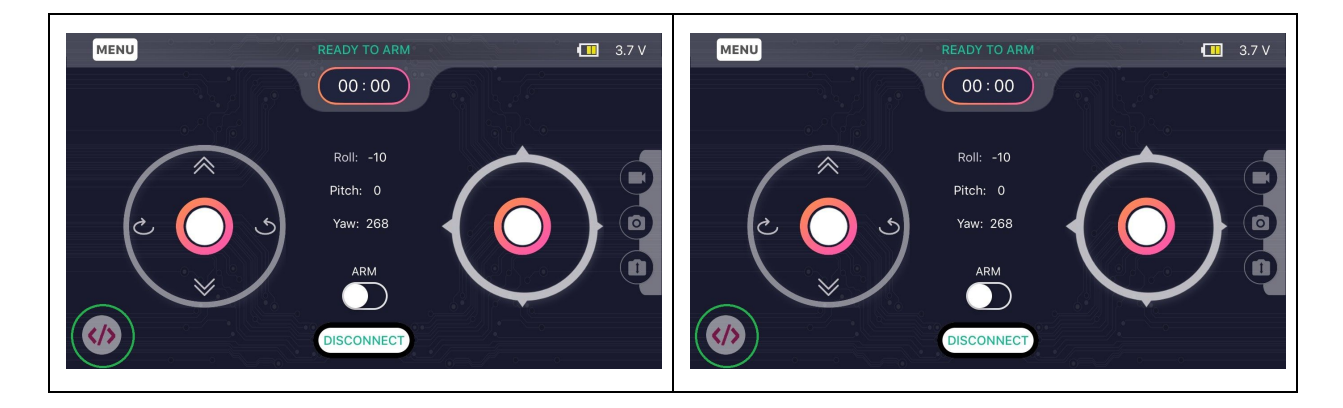

After successfully completing all the prerequisites, begin with the projects designed for PlutoX. Happy Learning!